# *Training Module Section III*

## **MapLab Configuration and Functions**

#### **1. Introduction**

MapLab is a web-based Rapid Application Development (RAD) for easy prototyping and publishing of geo-spatial data. MapLab supports and simplifies every stage of developing spatially enabled web applications. It facilitates the discovery and integration of local and remote data sets, the cartographic representation of map layers and the management of maps and applications on local and remote web servers. MapLab is comprised of three independent but interconnected tools. These are: MapEdit, Map Browser and GMapFactory. The task of these tools are;

- **MapEdit:** Creating, mapping and editing "MapFiles"
- **MapBrowser:** Browsing and integrating map layers with WMS capability
- **GMapFactory:** Rapid creation and deployment of custom mapping application

The MapLab allows the user to create, edit and manage the "Mapfile" using the MapEdit application. Further, the GMapFactory application of Malab allows the user to create the "Template" file which controls the appearance of the Web mapping application. The GMapFactory uses the "gmap" template and Rosa Java applet to display map layers defined in the Mapfile. MapBrowser application is a spatial data discovery tool that is compliant with the OGC Web Mapping specification. Using MapBrowser, application developers can browse and integrate map layers from local or WMS compliant remote servers.

#### **2. Objective**

The objectives of this training module are:

- 2.1. To check configuration of installed MapLab
- 2.2 To get familiar with the various components of MapLab.

#### **3. Procedure**

Once Minnesota Mapserver from the training CD is installed, MapLab will reside in the directory: c:\\foxserv\www\html\maplab-2.0-release\

3.1 Start application MapLab by typing following URL in the browser http://localhost/maplab-2.0-release/htdocs/

3.2 Firstly check the configuration of MapLab by clicking at icon information

 $\boxed{\triangleleft}$  in task bar of MapLab.

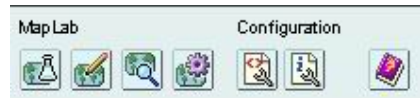

3.3 Browse through the MapLab Information dialog.

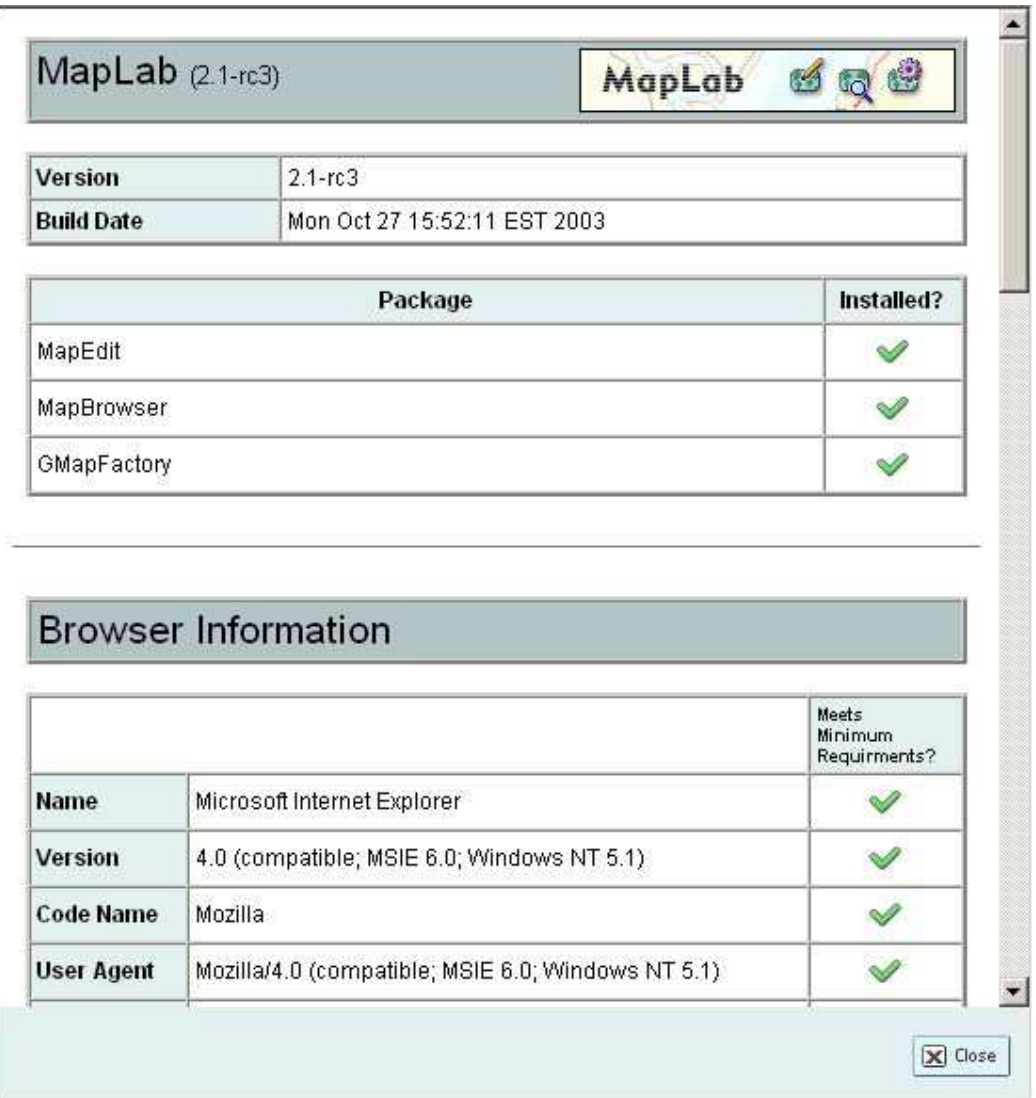

3.4 Check the current configuration of MapLab. By clicking  $\boxed{\mathbb{R}}$ .

п

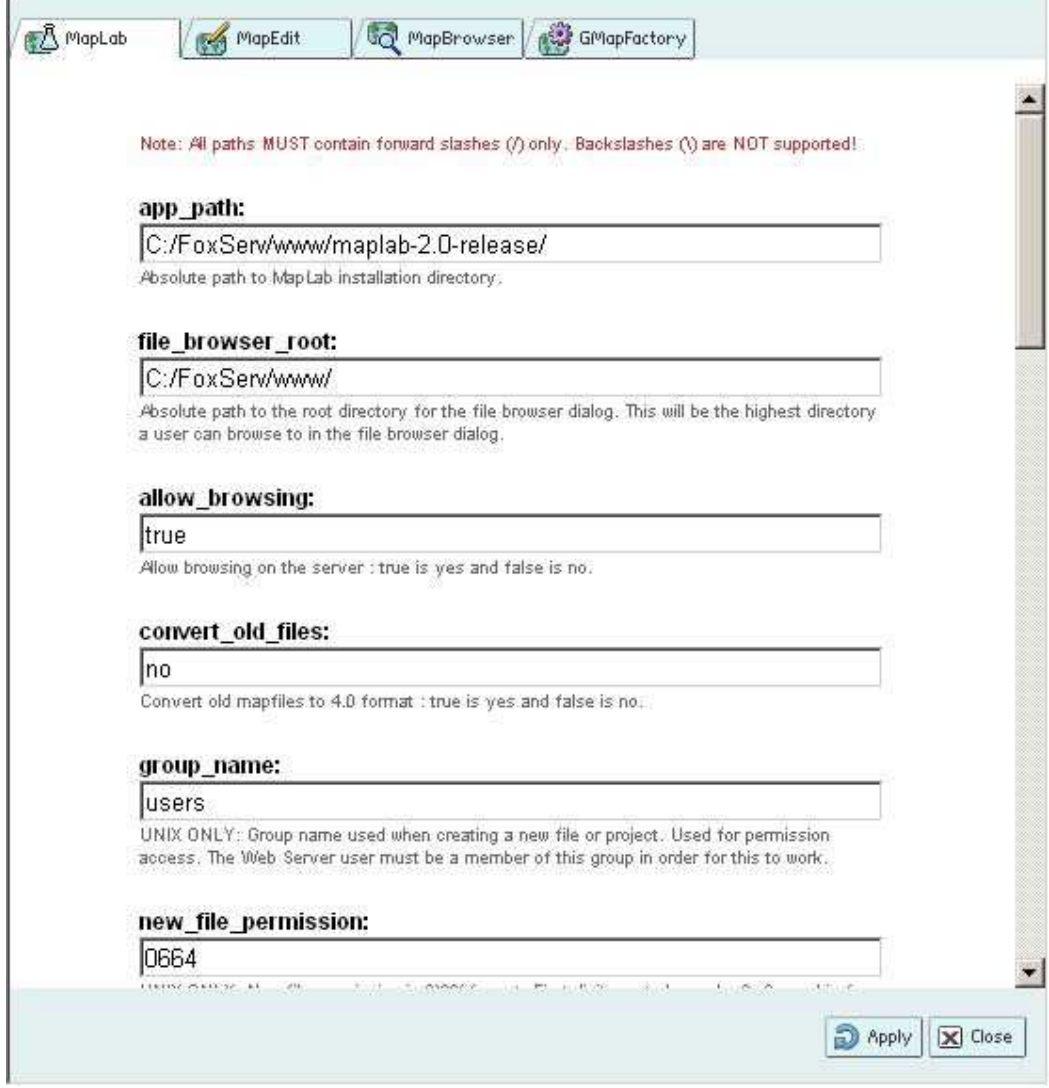

3.5 Check GMapFactory by clicking **3.5** GMapFactory

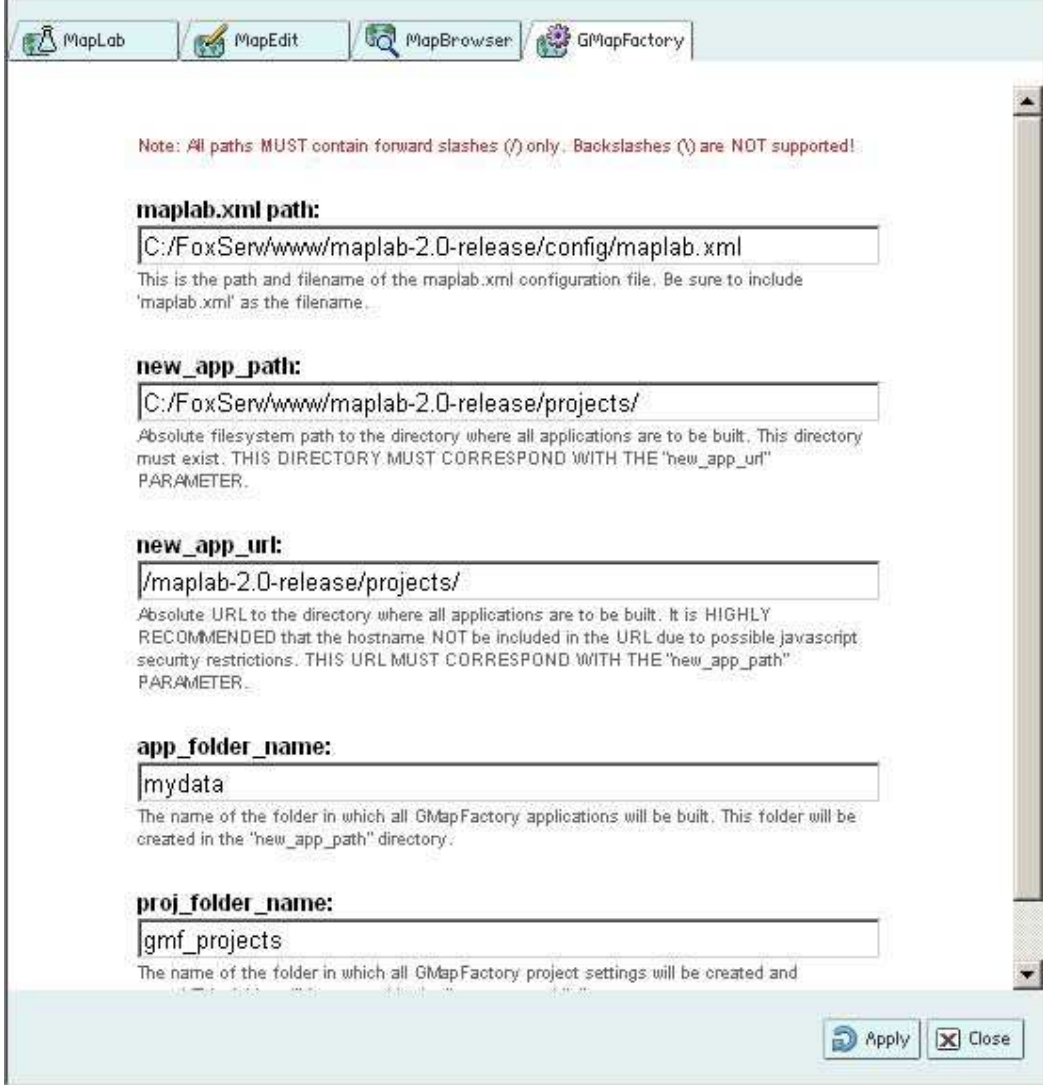

3.6 Explore function on the taskbar.

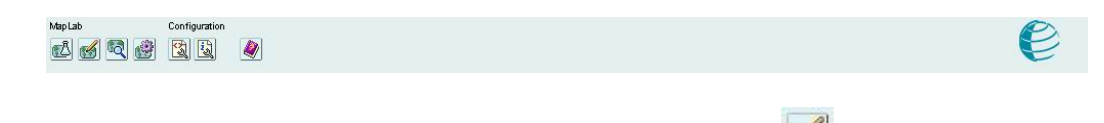

3.7 Enter MapEdit and explore its functions. By clicking

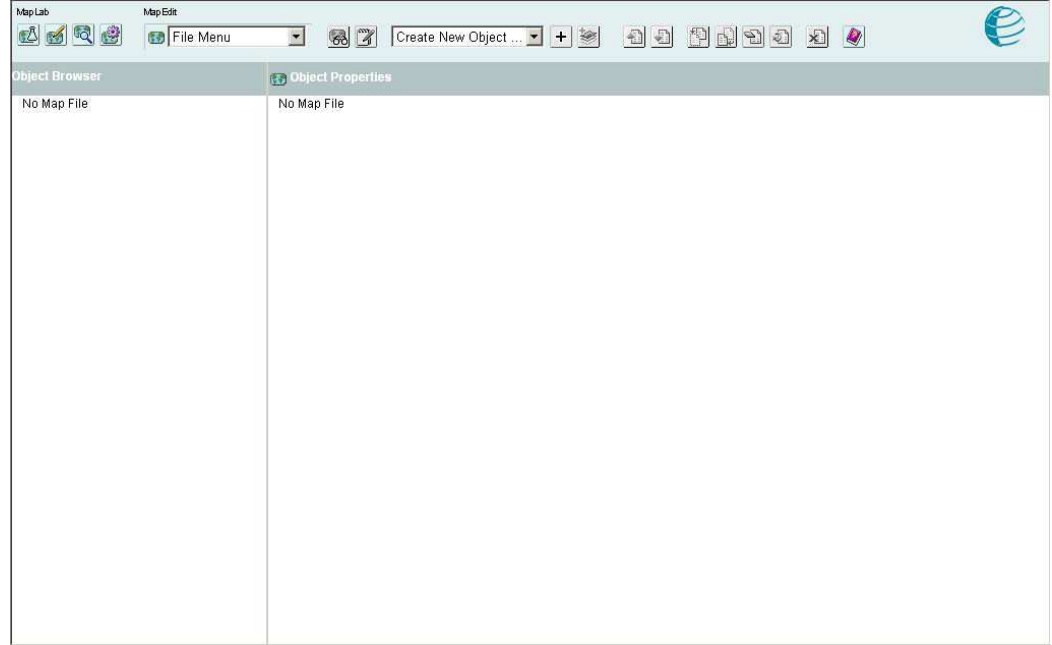

### 3.8 Enter MapBrowser and explores its functions. By clicking

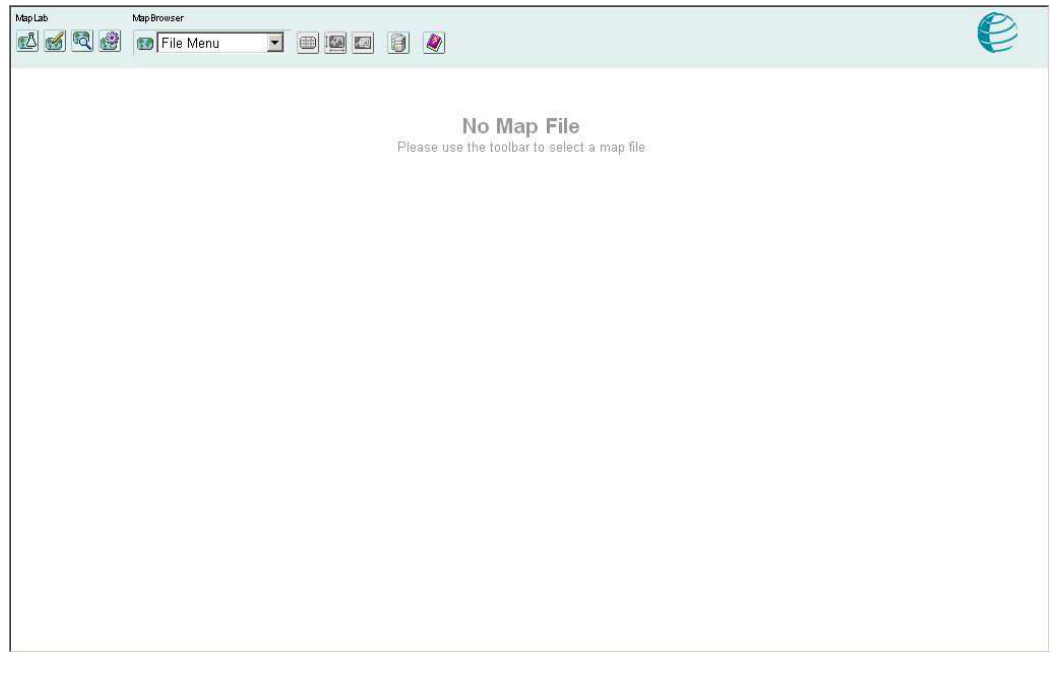

3.9 Enter GMapfactory and explore its functions. By clicking  $\boxed{\bullet}$ 

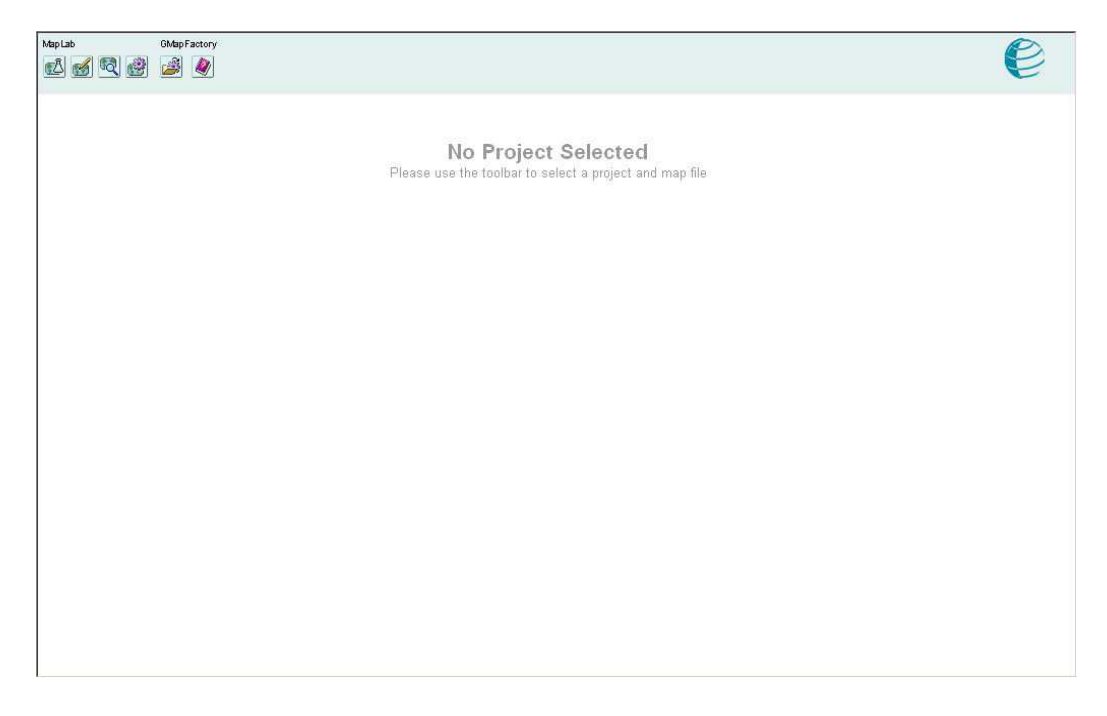

#### **4. Conclusion**

In this training module MapLab configuration was verified and various components and features of the RAD toolkit were explored. MapLab is automatically installed from the Training CD by invoking the demo installation. More details can be found at http://www2.dmsolutions.ca/webtools/maplab/.